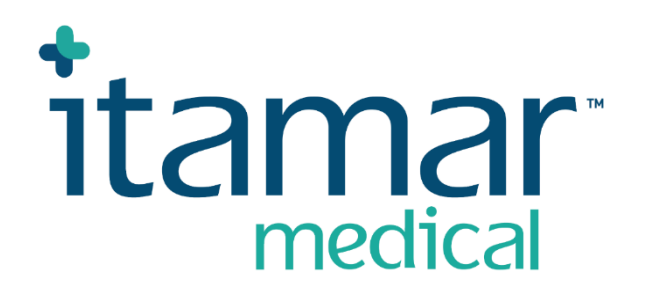

# zzzPAT

## Pentru Watch-PAT™

Manual de utilizare a software-ului

Itamar Medical REF OM2197444

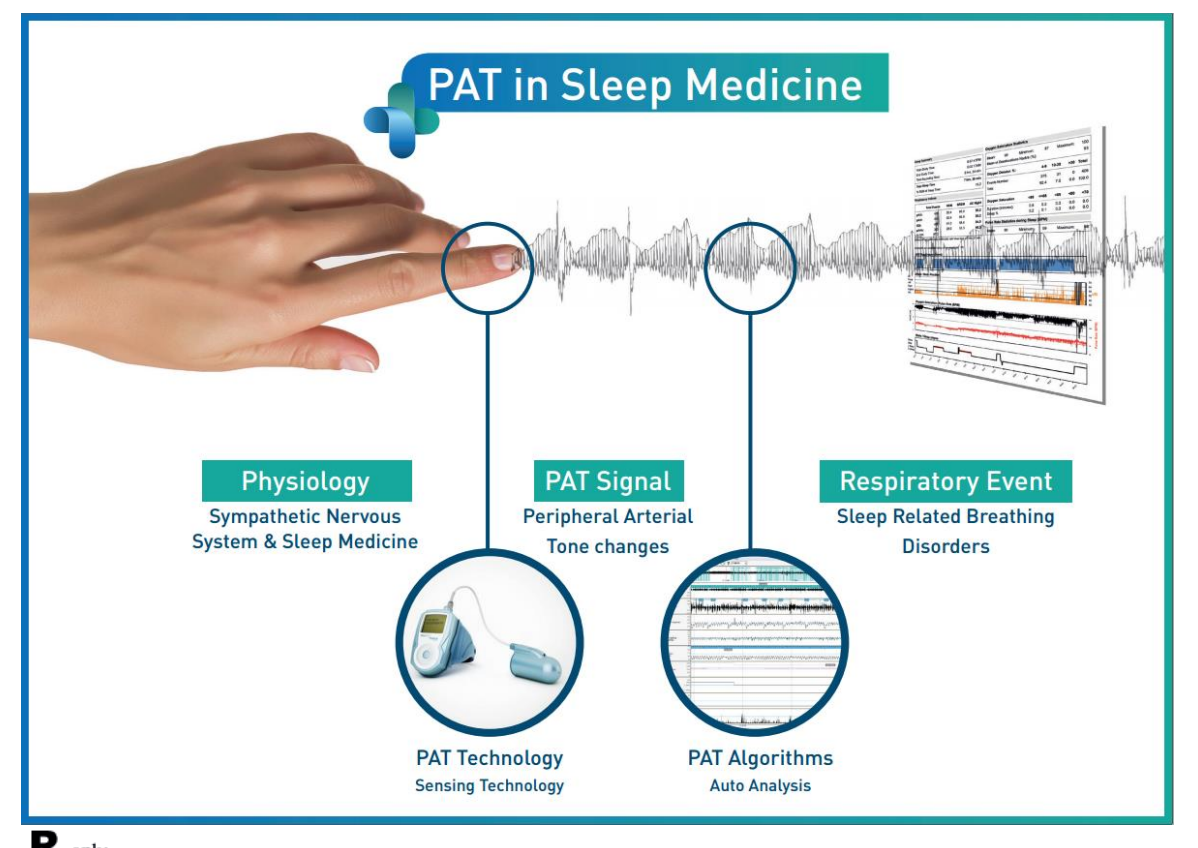

 $R_{\text{only}}$  Atenție: Legislația federală (SUA) permite comercializarea acestui dispozitiv doar de **către medic sau farmacist, sau la recomandarea acestuia.**

Versiunea de software: 5.3.82.x

Copyright © 2022-2024 Itamar Medical Ltd. WatchPAT și PAT sunt mărci comerciale sau mărci înregistrate ale Itamar Medical Ltd., o filială a ZOLL Medical Corporation, în Statele Unite ale Americii și/sau în alte țări.

#### **DECLINAREA RĂSPUNDERII**

**Itamar Medical** Ltd. nu va fi responsabilă în nici un fel pentru vătămări corporale și/sau daune materiale care apar din operarea sau utilizarea acestui produs altfel decât cu respectarea strictă a instrucțiunilor și a măsurilor de siguranță incluse în acest document și în toate anexele acestuia și în conformitate cu termenii garanției prevăzute în Contractul de licență disponibil la adresa<https://www.itamar-medical.com/lmages/licensewp.pdf>

Acest produs și/sau această metodă de utilizare fac obiectul unuia sau mai multora dintre următoarele brevete SUA: 6319205, 6322515, 6461305, 6488633, 6916289, 6939304, 7374540, precum și al oricăror solicitări de brevetare aflate în curs în SUA și al brevetelor și/sau solicitărilor corespunzătoare depuse în alte țări.

Itamar Medical Ltd. 9 Halamish Street, PO 3579 Caesarea 3088900 Israel Tel: Internațional + 972-4-617-7000, SUA 1-888-7ITAMAR Fax + 972 4 627 5598 [www.itamar-medical.com](http://www.itamar-medical.com/) customersupportinc@itamar-medical.com

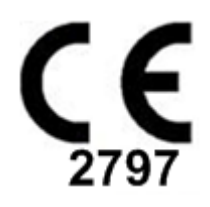

EN ISO 13485:2016 Consultați Anexa D pentru informații de contact ale reprezentantului de reglementare autorizat la nivel local

zzzPAT 5.3.82.X i Manual de utilizare a software-ului zzzPAT

#### Tabelul edițiilor

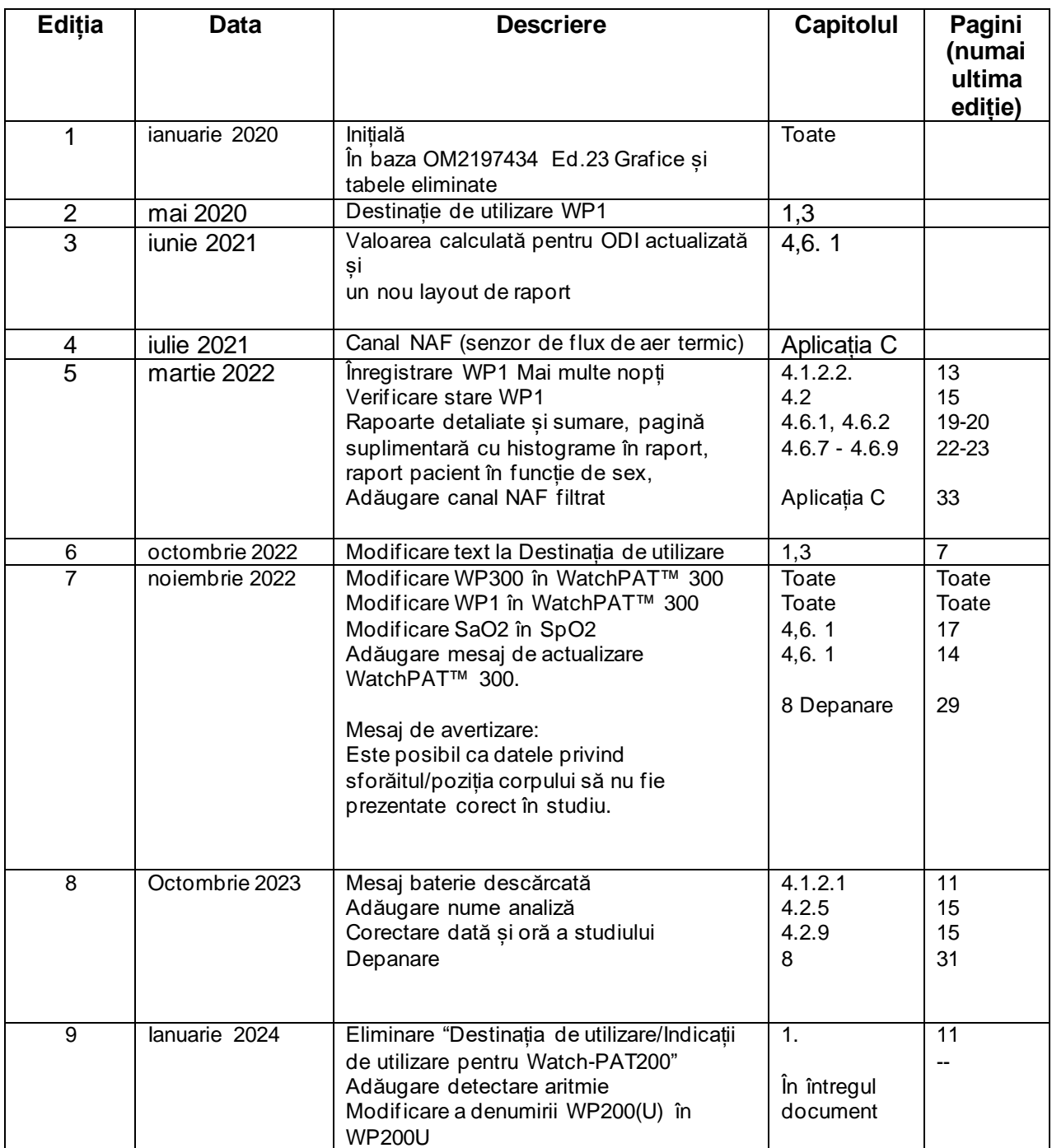

## **Cuprins**

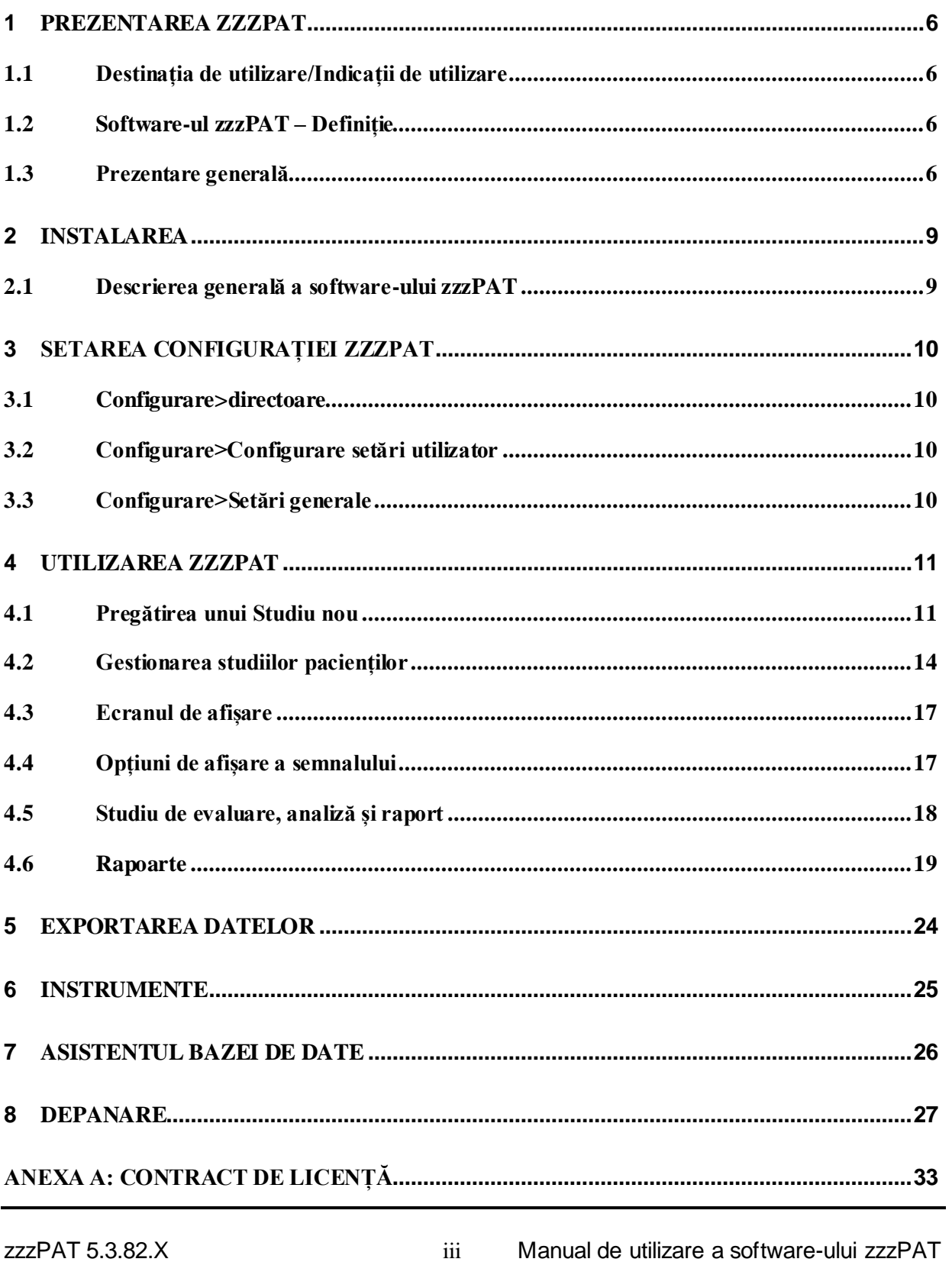

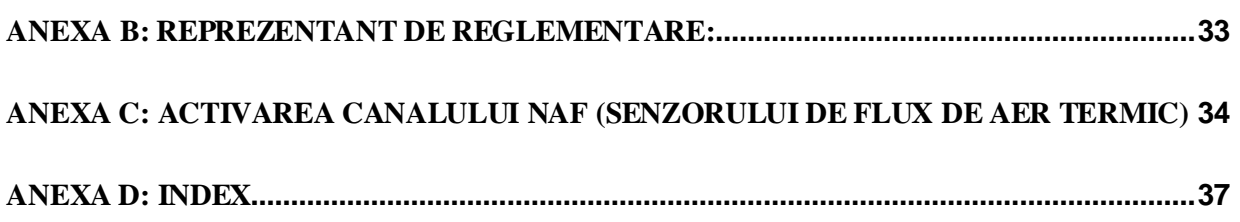

zzzPAT 5.3.82.X iv Manual de utilizare a software-ului zzzPAT

## Lista tabelelor

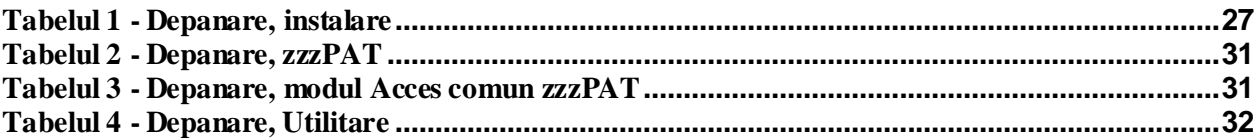

zzzPAT 5.3.82.X v Manual de utilizare a software-ului zzzPAT

## <span id="page-6-0"></span>**1 Prezentarea zzzPAT**

**Notă:** În tot cuprinsul acestui document, denumirea WatchPAT™ se referă la toate cele 3 dispozitive (WP200U, WatchPAT™ 300 și WatchPAT™ ONE), dacă nu se specifică altfel.

Ghidul **extins** și ilustrat poate fi găsit pe site-ul web Itamar-Medical

[\(https://www.itamar-medical.com/support/downloads/\)](https://www.itamar-medical.com/support/downloads/)

#### <span id="page-6-1"></span>**1.1 Destinația de utilizare/Indicații de utilizare**

Dispozitivele WatchPAT™ sunt dispozitive neinvazive pentru îngrijire la domiciliu, destinate utilizării la pacienți suspectați de a avea tulburări respiratorii legate de somn. Dispozitivele WatchPAT™ reprezintă instrumente ajutătoare în cadrul diagnosticului pentru detectarea tulburărilor respiratorii legate de somn, stadializarea somnului (somn cu mișcare rapidă a ochilor (REM), somn superficial, somn profund și veghe), detectarea nivelului sforăitului și a poziției corpului. Dispozitivele generează un indice de tulburare respiratorie ("PRDI") prin tonometrie arterială periferică ("PAT"), un indice de apneehipopnee ("PAHI"), un indice de apnee-hipopnee central ("PAHIc"), identificarea stadiilor somnului prin PAT ("PSTAGES") și, opțional, nivelul sforăitului și stările discrete ale poziției corpului, printr-un senzor extern integrat de detectare a sforăitului și a poziției corpului. PSTAGES și nivelul sforăitului și poziția corpului detectate de dispozitiv furnizează informații suplimentare pentru indicii acestuia PRDI/PAHI/PAHIc. PSTAGES și nivelul sforăitului și poziția corpului detectate de dispozitiv nu sunt destinate pentru utilizarea ca bază unică sau principală pentru diagnosticul niciunei tulburări respiratorii legate de somn, pentru prescrierea de tratament sau pentru stabilirea necesității unei evaluări suplimentare pentru diagnostic.

PAHIc este indicat pentru utilizarea la pacienți cu vârsta de 17 ani sau peste. Toți ceilalți parametri sunt indicați pentru vârste de 12 ani și peste.

Notă: Prezentarea PAHIc este condiționată de aprobarea de reglementare la nivel național.

#### <span id="page-6-2"></span>**1.2 Software-ul zzzPAT – Definiție**

zzzPAT este un pachet de software de analiză utilizat cu dispozitivele WP ca instrument ajutător în cadrul diagnosticului tulburărilor respiratorii legate de somn, detectează stadiile REM, somn superficial, somn profund și veghe și măsoarăintensitatea sforăitului și stările poziției corpului. Software-ul zzzPAT afișează semnalele înregistrate de dispozitivele WP, identifică automat evenimentele de tulburare respiratorie, stadiile de somn și date despre sforăit și poziția corpului și generează un raport cuprinzător pentru medic. De asemenea, software-ul de analiză include și detectarea aritmiei cardiace ca informație suplimentară pe lângă indicii de somn.

#### <span id="page-6-3"></span>**1.3 Prezentare generală**

Sindromul de apnee obstructivă în somn (SAOS) este considerat o problemă majoră de sănătate publică. Prevalența sindromului este estimată la între 2 % și 5 % din populația adultă. Se caracterizează prin evenimente recurente de obstrucție completă sau parțială a căilor respiratorii superioare în timpul somnului, care conduc adesea la hipoxemie și/sau treziri asociate cu activarea sistemului nervos simpatic. Diagnosticul și evaluarea pacientului cu apnee în somn se bazează pe indicele de tulburări respiratorii (RDI),

zzzPAT 5.3.82.X 6 Manual de utilizare a software-ului zzzPAT

numărul de apnee, hipopnee și treziri asociate efortului respirator (RERA) pe oră de somn și/sau indicele de apnee-hipopnee (IAH), împreună cu arhitectura somnului. Consecințele obișnuite ale acestei tulburări de somn sunt somnolența diurnă, performanța slabă în timpul zilei și o vulnerabilitate la accidente ridicată. Consecințele majore ale SAOS la populația adultă sunt complicațiile cardiovasculare, cum ar fi hipertensiunea sistemică/pulmonară, cardiopatia ischemică și aritmiile.

Dispozitivul WatchPAT™ este purtat la încheietura mâinii și utilizează o sondă pletismografică montată pe degete, pentru a măsura semnalul PAT (tonul arterial periferic). Semnalul PAT este o măsurare a modificărilor de volum pulsatile în arterele din vârful degetelor care reflectă starea relativă a activității vasomotorii arteriale și astfel, indirect, nivelul de activare simpatică. Vasoconstricția arterială periferică, care reflectă activarea simpatică, este prezentată ca atenuare a amplitudinii semnalului PAT. Semnalul PAT este înregistrat continuu și stocat în dispozitiv însotit de frecventa pulsului (derivată din semnalul PAT), împreună cu datele din canalele de oximetrie integrate în sonda uPAT și actigraf (încorporat în dispozitiv). Semnalele de sforăit și poziție a corpului sunt generate de la senzorul SBP/RESBP integrat. Senzorul RESBP (de efort respirator, sforăit și poziția corpului) înregistrează în plus semnalul de mișcare toracică a subiectului, pe lângă semnalele de sforăit și poziția corpului incluse de la senzorul SBP. În urma studiului de somn, într-o procedură offline, înregistrările sunt descărcate și analizate automat utilizând software-ul proprietar zzzPAT.

Algoritmii zzzPAT utilizează cele patru canale WP: PAT, rata pulsului, actigrafia și saturația de oxigen pentru detectarea tulburărilor respiratorii legate de somn și stadializarea somnului (mișcare rapidă a ochilor (REM), somn superficial, somn profund și veghe). Utilizarea canalului de mișcare respiratorie RESBP pe lângă celelalte canale WP, permite identificarea suplimentară a apneei centrale.

zzzPAT utilizează canalele de sforăit și poziție a corpului ale WPpentru a genera nivelul sforăitului și stările discrete ale poziției corpului. Software-ul emite rapoarte cuprinzătoare ale studiului, cu statistici și prezentare grafică a rezultatelor. Pot fi vizualizate datele din întreaga noapte, iar evenimentele detectate automat pot fi revizuite manual.

De asemenea, software-ul de analiză include și detectarea aritmiei cardiace (de ex. fibrilații atriale, extrasistole) ca informație suplimentară pe lângă indicii de somn.

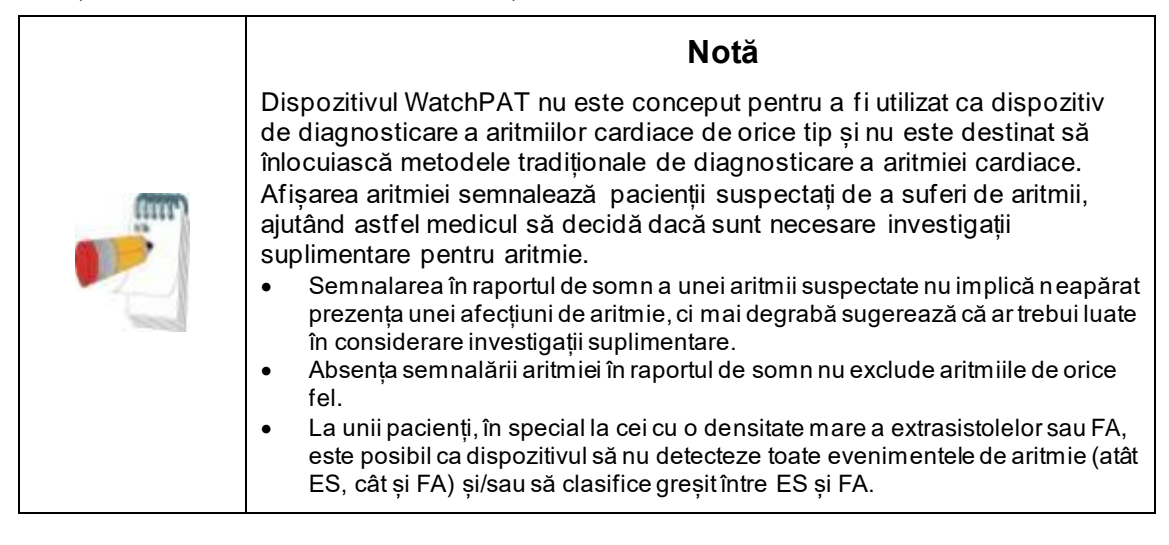

Notă: În tot cuprinsul acestui document, senzorul pentru sforăit și poziția corpului se referă atât la senzorul SBP, cât și la senzorul RESBP, cu excepția cazului în care se specifică altfel. În WP200U/ WatchPAT™ 300, utilizarea senzorului pentru sforăit și poziția corpului este opțională și în conformitate cu preferințele medicului. Utilizarea senzorului RESBP este condiționată de aprobarea de reglementare la nivel național.

Notă: Funcția de aritmie este disponibilă numai în teritoriile aprobate.

Acest manual furnizează informațiile necesare pentru utilizarea regulată a software-ului zzzPAT.

#### **Restricții**

Traseele și calculele furnizate de sistemele WP sunt concepute pentru a fi utilizate ca instrument ajutător în cadrul diagnosticului tulburărilor respiratorii în timpul somnului. În mod explicit, acestea nu sunt destinate a fi considerate drept bază unică, incontestabilă, pentru diagnosticul clinic.

- Software-ul zzzPAT trebuie utilizat doar pe computere compatibile care îndeplinesc cerințele specificate în acest document.
- Rularea altor programe, comerciale sau personalizate, simultan cu zzzPAT poate interfera cu funcționarea corectă a acestuia.
- Funcțiile Sleep/Hibernate trebuie dezactivate în cazul unei configurații cu bază de date comună.

## <span id="page-9-0"></span>**2 Instalarea**

#### <span id="page-9-1"></span>**2.1 Descrierea generală a software-ului zzzPAT**

zzzPAT este un software proprietar pentru PC creat special pentru gestionarea și analizarea datelor înregistrate de dispozitivul WP. Software-ul afișează și stochează semnalele înregistrate și oferă un set de funcții analitice în scop de interpretare.

În WP200U/ WatchPAT™ 300 se utilizează un cablu USB pentru citirea datelor înregistrate de WP pe cardul de memorie intern. Software-ul ZzzPAT detectează automat datele de pe cardul de memorie intern atunci când WP este conectat la PC prin cablul de comunicare USB.

În WatchPAT™ ONE, este utilizată o conexiune la internet pentru a citi datele înregistrate de WatchPAT™ ONE. Software-ul ZzzPAT deschide automat o listă cu toți pacienții înregistrați pentru care studiul nu a fost încă preluat de pe serverul web. Pentru informații detaliate, consultați Ghidul extins și ilustrat.

#### **zzzPAT poate opera în două moduri:**

**Independent** - pentru utilizare pe un singur PC cu o bază de date locală.

**Acces comun** - pentru utilizare într-un mediu de rețea în care mai multe stații zzzPAT accesează o singură bază de date comună.

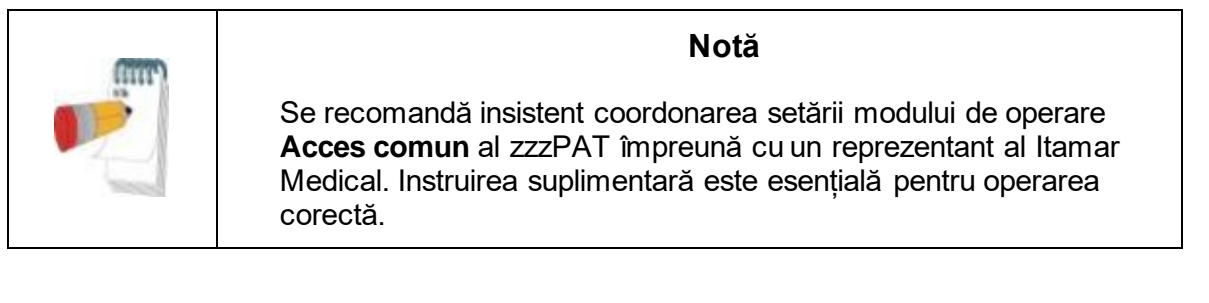

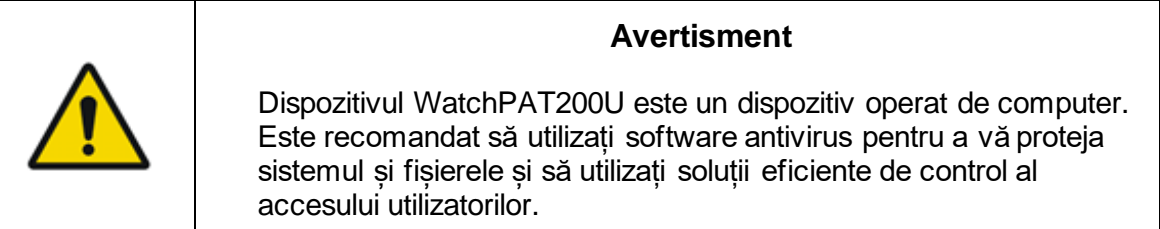

Modul de operare al zzzPAT este determinat în timpul instalării, așa cum este descris mai departe în secțiunea Instalare din ghidul extins și ilustrat

zzzPAT 5.3.82.X 9 Manual de utilizare a software-ului zzzPAT

## <span id="page-10-0"></span>**3 Setarea configurației zzzPAT**

#### <span id="page-10-1"></span>**3.1 Configurare>directoare**

Afișează directorul de lucru zzzPAT, numele bazei de date conectate în acel moment, directorul de fișiere (date din fișiere de semnal) și unitatea USB.

Selectați "Utilizatori conectați la BD" pentru a vedea cine este conectat la baza de date comună.

Lista va conține numele tuturor computerelor care utilizează aceeași bază de date comună și au aplicația zzzPAT pornită.

#### <span id="page-10-2"></span>**3.2 Configurare>Configurare setări utilizator**

Utilizatorul poate modifica următorii parametri de configurare deschizând caseta de dialog 'Setări utilizator' din **Configurare>Setări utilizator** . Parametrii de configurare din 'Setări utilizatorul' sunt stocați în baza de date zzzPAT pentru fiecare utilizator (baza de date locală în cazul unei instalări independente sau baza de date cu acces comun, în cazul unei instalări în modul Acces comun).

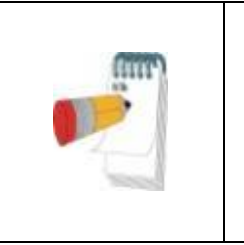

În modul Acces comun, când un utilizator se conectează de la mai multe stații zzzPAT simultan, este posibil ca modificările unora dintre setările configurabile ale utilizatorului din zzzPAT să nu fie salvate după încheierea sesiunii zzzPAT.

**Notă**

Când sunt finalizate toate modificările setărilor, faceți clic pe **OK** pentru a închide caseta de dialog Setări.

Consultați Ghidul extins și ilustrat pentru o descriere detaliată.

#### <span id="page-10-3"></span>**3.3 Configurare>Setări generale**

Doar un utilizator cu permisiunea 'Administrare utilizatori' poate modifica următorii parametri de configurare, deschizând caseta de dialog 'Setări generale' din **Configurare>Setări generale**. 'Setările generale' sunt stocate în baza de date zzzPAT (baza de date locală în cazul unei instalări independente sau baza de date cu acces comun, în cazul unei instalări în modul Acces comun).

Aceste setări sunt globale. Setările modificate devin disponibile tuturor utilizatorilor.

Când sunt finalizate toate modificările setărilor, faceți clic pe **OK** pentru a închide caseta de dialog Setări generale.

Consultați Ghidul extins și ilustrat pentru o descriere detaliată.

## <span id="page-11-0"></span>**4 Utilizarea zzzPAT**

#### <span id="page-11-1"></span>**4.1 Pregătirea unui Studiu nou**

Pregătirea unui Dosar al pacientului este o etapă obligatorie în cursul pregătirii dispozitivelor WP pentru un studiu de somn.

#### **4.1.1 Lansarea zzzPAT**

- Lansați ' zzzPAT' făcând clic pe pictograma zzzPAT **b** de pe desktop.
- Dacă se lansează pictograma zzzPAT se deschide caseta de dialog de conectare:
- Introduceti numele de utilizator și parola. Când este instalat modul Acces comun, ecranul de conectare permite utilizatorului să aleagă baza de date la care se va conecta zzzPAT.
- Dialogul de conectare are două opțiuni pentru tipul de conectare:
	- o Active Directory (serverul domeniului curent).
	- o Utilizatori din baza de date zzzPAT
- Dacă este cazul, selectați baza de date la care doriți să vă conectați.
- Introduceți-vă numele de utilizator și parola și faceți clic pe **OK** pentru a continua.

#### **4.1.2 Pregătirea unui Studiu nou**

Se va deschide fereastra Studiu nou cu câmpuri corespunzătoare tipului dispozitivului implicit (WP200U/ WatchPAT™ 300/ WatchPAT™ ONE) conform configurației.

#### **4.1.2.1 Pregătirea unui Studiu nou (WP200U/ WatchPAT™ 300)**

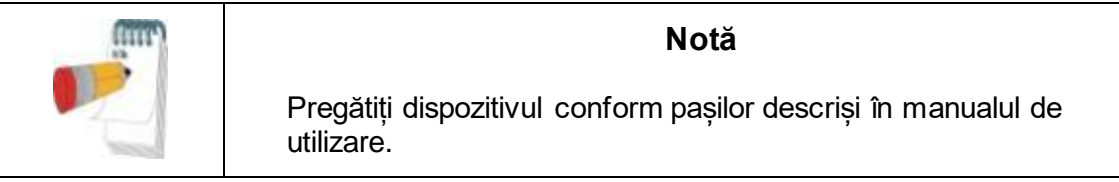

- Asigurați-vă că introduceți în dispozitiv o baterie nouă înainte de a-l conecta la PC
- Asigurați-vă că dispozitivul este conectat la PC-ul cu software-ul zzzPAT, utilizând cablul USB.
- Faceți clic pe **Fișier>Detalii studiu nou** în zzzPAT sau faceți clic pe pictograma 'Studiu nou'  $\mathbb{R}$  din bara de instrumente.
- Apare caseta de dialog 'Studiu nou'.
- Completați câmpul obligatoriu ID pacient în câmpurile **Pacient**.
- Introduceți informații suplimentare, dacă este cazul; restul câmpurilor sunt

opționale.

 Selectați "Pacemaker" dacă pacientul are un pacemaker implantabil. ZzzPAT va detecta automat segmentele în care impulsurile PAT par a fi ritmate, adică variații foarte mici ale ratei pulsului (aproape stabilă) și va exclude aceste segmente din analiză.

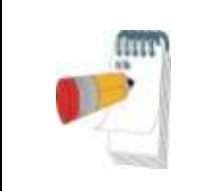

**Notă**

Unele tipuri de pacemakere nu permit utilizarea dispozitivului WatchPAT. Consultați secțiunea **criterii de excludere** a manualului de utilizare al dispozitivului pentru mai multe detalii.

- Selectați "Studiu cu testare antifalsificare" dacă doriți să utilizați brățara de identificare a pacientului. Activând această opțiune, puteți utiliza brățara pentru a verifica dacă pacientul identificat este într-adevăr cel care doarme cu dispozitivul (consultați secțiunea Testarea antifalsificare din Manualul de utilizare a dispozitivului WP).
- Selectați opțiunea "Mai multe nopți" pentru a rula până la 3 nopți cu același dispozitiv WP.
- WatchPAT™ 300: Opțiunea "Executare test dispozitiv" apare doar atunci când este conectat un dispozitiv. Prin selectarea acestei opțiuni, dispozitivul conectat va fi testat și rezultatele vor apărea într-o fereastră separată. Acest test va efectua aceeași operațiune "Testare dispozitiv" de pe un dispozitiv independent (consultați Testele utilizatorului din Manualul de utilizare WP).
- WatchPAT™ 300: Opțiunea "Executați testarea dispozitivului în timp ce salvați" apare doar atunci când este conectat un dispozitiv. Prin selectarea acestei opțiuni, dispozitivul conectat va fi testat automat atunci când utilizatorul selectează 'Salvare pe WatchPAT' și rezultatele vor apărea într-o fereastră separată. Acest test va efectua aceeași operațiune "Testare dispozitiv" de pe un dispozitiv independent.
- Pentru a înregistra un studiu pentru dispozitivul WatchPAT™ ONE, utilizați butonul "Comutare la dispozitivul WP-ONE".
- Faceți clic pe butonul **Salvare pe WatchPAT** .

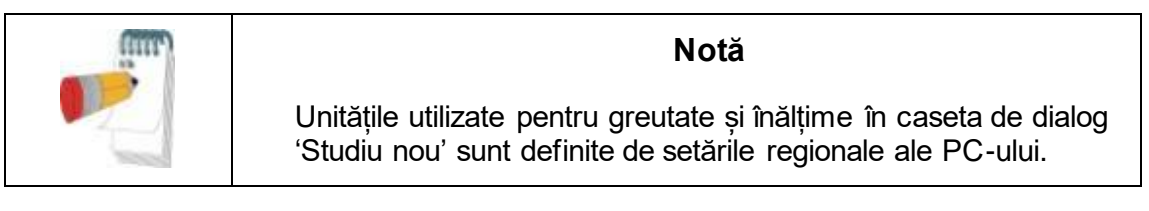

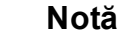

WatchPAT™ 300: Dacă bateria unității WatchPAT este descărcată, după apăsarea butonului **Salvare pe WatchPAT** va apărea un mesaj pop-up care va arăta că bateria trebuie înlocuită.

Dacă WP conține date (un studiu nocturn care nu a fost încărcat în baza de date zzzPAT

zzzPAT 5.3.82.X 12 Manual de utilizare a software-ului zzzPAT

sau date noi despre pacient care au fost pregătite, dar care nu au fost utilizate într-un studiu), se deschide caseta de dialog Date neîncărcate

• După salvarea informațiilor despre pacient în WP, apare mesajul "Studiu salvat cu succes".

Faceți clic pe **Da -** dacă doriți să pregătiți un studiu suplimentar. Faceți clic pe **Nu -** dacă doriți să ieșiți din căsuța de dialog 'Studiu nou'.

Deconectați cablul USB de la dispozitiv.

#### **4.1.2.2 Pregătirea unui Studiu nou WatchPAT™ ONE**

- Asigurați-vă că există o conexiune activă la internet
- Faceți clic pe **Fișier>Detalii studiu nou** în zzzPAT sau faceți clic pe pictograma 'Studiu nou'  $\mathbb{R}$  din bara de instrumente.
- Apare caseta de dialog 'Studiu nou'.
- Completați câmpurile obligatorii: ID pacient, NS dispozitiv și PIN.
- Asigurați-vă că adresa de e-mail care apare pe ecran este adresa corectă pentru primirea notificărilor prin e-mail (adresa de e-mail este definită în timpul configurării).
- Introduceți informații suplimentare, dacă este cazul; restul câmpurilor sunt opționale.
- Selectați opțiunea "Mai multe nopți" pentru a rula până la 3 nopți cu același dispozitiv WatchPAT™ ONE-M, schimbând sonda în fiecare noapte. Această opțiune este afișată numai dacă funcția este activată în **Error! Reference source not found.**. Când opțiunea "Mai multe nopți" este selectată, va apărea selecția "2 nopți" sau "3 nopți", iar opțiunea selectată implicit va fi în funcție de ceea ce este definit în Opțiuni generale. Vor apărea casete de text obligatorii suplimentare pentru a defini numerele SN ale sondelor suplimentare
- Faceți clic pe butonul "Înregistrare WP-ONE" pentru a înregistra dispozitivul și sondele. Înregistrarea va fi nereușită în următoarele cazuri:
	- o dacă unul dintre numerele SN este invalid sau lipsește
	- o dacă unul dintre numerele SN este deja înregistrat.
- Pentru inițierea studiului pentru utilizarea dispozitivului WatchPAT™ 300 sau WP200U, utilizați butonul "Comutare la dispozitivul WP200/ WatchPAT™ 300".

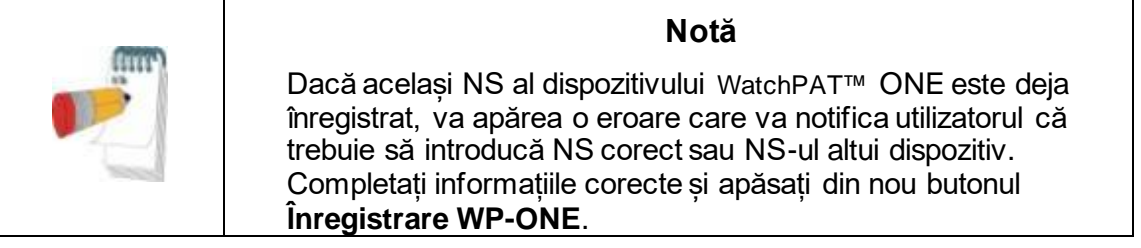

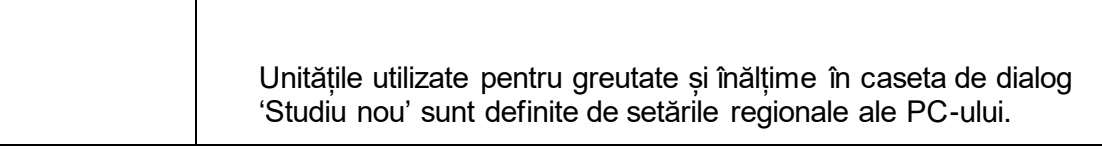

După înregistrarea informațiilor despre pacient pe serverul web apare, apare

zzzPAT 5.3.82.X 13 Manual de utilizare a software-ului zzzPAT

mesajul Studiu salvat cu succes:

Faceți clic pe **Da -** dacă doriți să pregătiți un studiu suplimentar. Faceți clic pe **Nu -** dacă doriți să ieșiți din căsuța de dialog 'Studiu nou'.

#### **4.1.3 Caracteristicile ecranului Studiu nou**

Pe lângă câmpurile principale ale ecranului necesare pentru pregătirea unui nou studiu, există câmpuri suplimentare care permit o documentare amănunțită a situației medicale trecute și actuale a pacientului. În plus, zzzPAT vă permite să încărcați detalii despre pacient din studii anterioare. Alte caracteristici din acest ecran permit organizarea studiilor în grupuri folosind categorii la alegere.

Consultați Ghidul extins și ilustrat pentru o descriere detaliată.

#### <span id="page-14-0"></span>**4.2 Gestionarea studiilor pacienților**

WP200U/ WatchPAT™ 300: După efectuarea unui studiu de somn WP, conectați WatchPAT la USB, deschideti aplicatia zzzPAT și apăsati Fisier>Încărcare studiu și analiză din meniul principal. Datele digitale înregistrate însoțite de datele pacientului sunt încărcate în baza de date zzzPAT. Datele înregistrate sunt analizate automat. Ulterior, utilizatorul poate vizualiza, edita, adăuga diagnostice și recomandări și poate întocmi un Raport de somn. Studiile încărcate anterior pot fi deschise și vizualizate.

WatchPAT™ ONE: După efectuarea unui studiu de somn WatchPAT™, deschideți aplicația zzzPAT și apăsați Fișier>Încărcare studiu și analiză din meniul principal. Se va deschide o fereastră cu toți pacienții înregistrați pentru care studiul nu a fost încă preluat de pe serverul web. Selectați studiul de descărcat și datele înregistrate vor fi încărcate în baza de date zzzPAT pentru pacientul selectat. Datele înregistrate sunt analizate automat. După ce un studiu este încărcat, utilizatorul poate vizualiza, edita, adăuga Diagnostice și recomandări și poate produce un Raport de somn. Studiile încărcate anterior pot fi deschise și vizualizate.

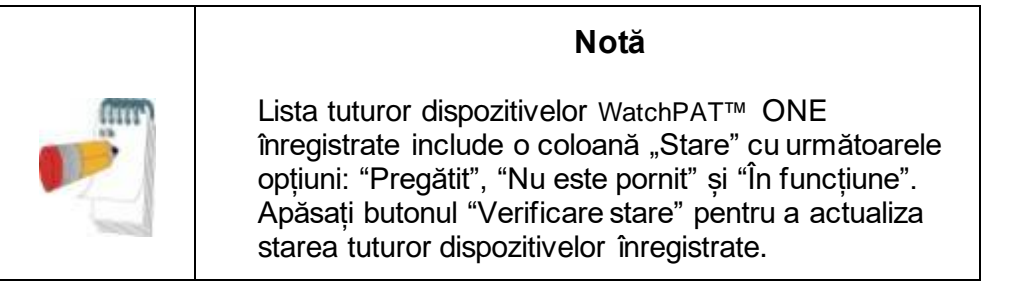

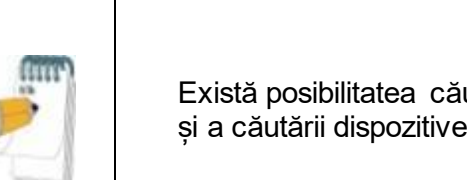

#### **Notă**

Există posibilitatea căutării pacienților după ID pacient și a căutării dispozitivelor după SN dispozitiv.

#### **Notă**

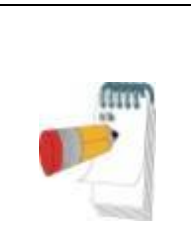

Pentru a comuta între lista pacienților înregistrați de pe WatchPAT™ ONE și descărcarea studiului de pe dispozitivul WP200U/ WatchPAT™ 300, selectați butonul "Comutare la dispozitivul WP200/300".

#### **4.2.1 Fișier>Detalii studiu nou**

Pregătește Dosarul pacientului pe dispozitivul WP pentru un studiu de somn (Secțiune[a4.1\)](#page-11-1).

#### **4.2.2 Fișier>Încărcare studiu și analiză**

Această comandă încarcă datele studiului de somn de pe dispozitiv și le salvează în baza de date zzzPAT.

În timpul încărcării datelor, pe ecran apare mesajul 'Încărcare studiu', care indică faptul că datele sunt transferate de pe WatchPAT pe hard disk și că dosarul pacientului este salvat în baza de date.

În această etapă se efectuează Analiza automată și rezultatele sunt salvate în baza de date. După finalizarea analizei automate, rezultatele sunt afișate pe ecran. Utilizatorul are opțiunea de a afișa automat caseta "Raport de somn" sau "Indici de somn" după încărcarea unui studiu.

WP200U/WP300: Când este încărcat un studiu care include mai multe nopți, toate studiile nocturne sunt încărcate automat și va fi afișat ultimul studiu încărcat. Utilizați dialogul Deschidere studiu pentru a deschide și vizualiza toate studiile nocturne.

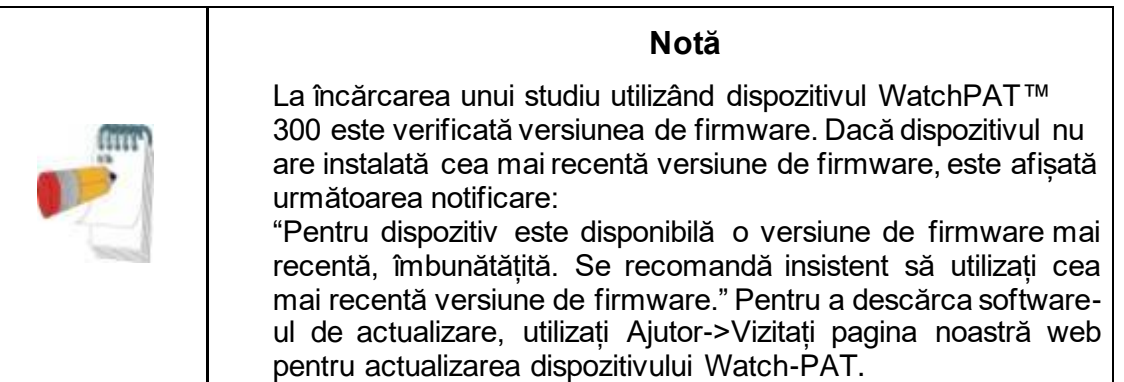

#### **4.2.3 Fișier>Deschidere studiu**

Deschide studii stocate în baza de date zzzPAT din studii încărcate anterior. Faceți dublu clic pe un pacient și sunt listate studiile pentru acel pacient, cu data/ora fiecărui studiu.

Faceti dublu clic pe pictograma studiului **Wit** pentru a încărca și afișa pe ecran informațiile înregistrate.

Dacă există mai multe analize pentru un studiu, va apărea un dialog care vă va solicita să selectați analiza care va fi deschisă.

zzzPAT 5.3.82.X 15 Manual de utilizare a software-ului zzzPAT

#### **Butonul Selectare studii**

Permite utilizatorului să definească, să selecteze și să organizeze studiile afișate în caseta de dialog "Selectarea studiului pacientului".

Consultați Ghidul extins și ilustrat pentru o descriere detaliată.

#### **4.2.4 Fișier> Salvare rezultate studiu**

Salvează rezultatele studiului pacientului (evenimentele) care sunt vizualizate în acel moment fără a închide zzzPAT și setează studiul drept "vizualizat". Această caracteristică este importantă atunci când sunt editate (adăugate sau șterse) Evenimente respiratorii și trebuie salvate evenimentele noi pentru viitoarele sesiuni zzzPAT.

#### **4.2.5 Fișier>Salvare ca Analiză nouă**

Salvează Analiza curentă cu evenimentele și semnalele curente ca Analiză nouă. Permite atribuirea unui nume pentru analiză.

Consultați Ghidul extins și ilustrat pentru o descriere detaliată.

#### **4.2.6 Fișier> Închidere studiu**

Închide studiul pacientului care este vizualizat în acel moment, fără a închide zzzPAT.

#### **4.2.7 Fișier>Ieșire**

Închide atât studiul pacientului care este vizualizat, cât și zzzPAT.

#### **4.2.8 Editare> Detalii studiu**

Deschide caseta de dialog 'Vizualizare detalii studiu' cu informații despre pacientul curent. Aceste informații pot fi editate făcând clic pe butonul **Editare**. Utilizatorii autorizați pot modifica ID-ul pacientului o singură dată.

#### <span id="page-16-0"></span>**4.2.9 Editare>Corectare dată a studiului**

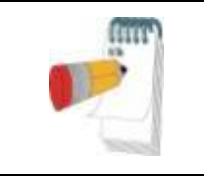

**Notă** 

Opțiunea "Corectare dată a studiului" este activată numai pentru WatchPAT™ 300 și numai dacă data implicită este 1/1/2000.

WatchPAT™ 300: După inițierea dispozitivului pentru un nou studiu, dacă dispozitivul este lăsat fără baterie timp de câteva ore sau mai mult, ceasul său intern se resetează și data implicită va fi 01/01/2000, iar ora implicită va fi 12 AM. Opțiunea 'Corectare dată a studiului' va deschide următoarea casetă de dialog, permițând utilizatorului setarea datei corecte și a orei corecte a studiului:

Consultați Ghidul extins și ilustrat pentru o descriere detaliată.

#### **4.2.10 Editare>Anulare**

Alegând "Anulare" sau făcând clic pe bara de instrumente zzzPAT utilizatorul poate să anuleze ultima operație.

#### **4.2.11 Editare>Editarea stadiilor de somn utilizând mouse-ul**

Prin alegerea acestei opțiuni sau printr-un clic pe **bara de instrumente zzzPAT** se comută opțiunea care permite editarea manuală a stadiilor de somn și a timpilor CSR cu mouse-ul. Dacă opțiunea este selectată și mouse-ul se deplasează peste un eveniment de stadiu de somn (adică Somn superficial), săgeata mouse-ului se transformă într-o mână și evenimentul selectat poate fi glisat sau redimensionat în mod corespunzător.

#### **4.2.12 Editare>Copiere…**

Când este evidențiată o secțiune de semnal, funcția Copiere este activată pentru a permite utilizatorului să copieze datele dorite fie în clipboard, ca imagine, fie într-un fișier, în format binar.

#### <span id="page-17-0"></span>**4.3 Ecranul de afișare**

Ecranul principal afișează formele de undă de înregistrare ale WP, cu evenimentele care au fost detectate de analiza automată. Traseele sunt afișate sincronizate cu o bază de timp uniformă.

Consultați Ghidul extins și ilustrat pentru o descriere detaliată.

#### **4.3.1 Fereastra Toată noaptea și Vizualizare canale**

Este posibil să vizualizați orice canal selectat într-un afișaj 'Fereastra toată noaptea', chiar dacă schimbați baza de timp pentru vizualizarea tuturor canalelor studiului.

- Pentru a afișa fereastra Toată noaptea, navigați prin **Vizualizare>Fereastra Toată noaptea** și bifați opțiunea 'Toată noaptea'. Sau **Vizualizare>Canale**.
- Bifați caseta de la stânga butonului 'Vizibil' din secțiunea **Toată noaptea**.
- Selectați canalul pe care doriți să-l afișați în 'Fereastra Toată noaptea'.

Consultați Ghidul extins și ilustrat pentru o descriere detaliată.

#### **4.3.2 Canalul Activ**

Prin efectuarea unui clic pe un canal sau pe titlul unui canal, acel canal se activează (culoarea semnalului activat și titlurile se vor modifica).

Un clic cu butonul din dreapta pe titlul unui Canal activează canalul și deschide un meniu pop-up

#### **4.3.3 Bară de stare**

Bara de stare din partea de jos a ecranului conține următoarele informații:

- Conexiunea la baza de date (comună sau locală)
- Ceas timp real
- Timp de începere segment evidențiat
- Timp de finalizare segment evidențiat
- Durată
- Mod timp (REL/ABS)

#### <span id="page-17-1"></span>**4.4 Opțiuni de afișare a semnalului**

#### **4.4.1 Vizualizare>Definire canale în Montaj**

zzzPAT 5.3.82.X 17 Manual de utilizare a software-ului zzzPAT

Ecranul Montaj este compus dintr-o listă a tuturor canalelor de semnal disponibile pentru vizualizare:

- PAT- semnal PAT.
- Rata pulsului Derivată din semnalul PAT.
- Amplitudinea PAT anvelopa semnalului PAT.
- SpO2 nivelul de saturație cu oxigen al sângelui arterial.
- Actigraf semnal de actigrafie.
- Stadiile WP REM, somn superficial, somn profund și stadii de veghe.
- Poziția corpului (opțional)
- Sforăit (opțional)
- Mișc. resp. (opțional)

Consultati Ghidul extins și ilustrat pentru o descriere detaliată.

#### <span id="page-18-0"></span>**4.5 Studiu de evaluare, analiză și raport**

#### **4.5.1 Analiza datelor**

Software-ul zzzPAT efectuează o analiză automată a semnalelor WP înregistrate. Analiza oferă o evaluare a evenimentelor respiratorii din timpul somnului, a saturației de oxigen, a ratei pulsului și a statisticii privind stadiile somnului. De asemenea, oferă statistici privind sforăitul și poziția corpului, atunci când este utilizat senzorul SBP/RESBP.

#### **4.5.1.1 Generarea unei analize**

Datele înregistrate ale studiului sunt analizate automat după încărcarea din dispozitiv. Puteți executa, de asemenea, analiza automată a datelor, făcând clic pe

#### **Analiză>Reîncărcare studiu și analiză**.

Această funcție reîncarcă datele salvate ale studiului și execută analiza automată. Dacă utilizatorul a modificat fișierul (prin adăugarea/stergerea/modificarea de evenimente), aceste modificări vor fi șterse și nu vor influența analiza.

Atunci când este utilizată pentru un fișier care a fost analizat anterior și salvat într-o versiune mai veche a zzzPAT, această funcție creează o analiză nouă, utilizând versiunea curentă a software-ului zzzPAT.

**Analiza REM** face parte din analiza automată descrisă mai sus.

În anumite condiții, analiza REM nu poate determina în mod concludent perioadele REM din semnalele înregistrate.

Atunci când se întâmplă acest lucru, afișarea va include doar etapele de somn și veghe, iar în raport, secțiunea de statistici privind REM și stadiile somnului va fi dezactivată, menționându-se "Detectare REM neconcludentă".

#### **4.5.2 Gestionarea evenimentelor**

Evenimentele marcate de analiza automată sunt afișate în casete colorate. Poziționarea cursorului pe un eveniment deschide un tooltip cu următoarele informații:

- Nume eveniment
- Eveniment creat de…(de ex., Analiză automată sau utilizator)
- Oră începere
- Durată

Consultați Ghidul extins și ilustrat pentru o descriere detaliată.

zzzPAT 5.3.82.X 18 Manual de utilizare a software-ului zzzPAT

#### <span id="page-19-0"></span>**4.6 Rapoarte**

Toate rapoartele pot fi vizualizate pe ecran și tipărite.

Bara de instrumente în modul vizualizare raport include următoarele elemente:

- Pentru a tipări un raport, faceți clic pe butonul Tipărire.
- Pentru a exporta un raport într-un alt format, cum ar fi pdf, rtf, html etc., faceți clic pe butonul Export.
- Utilizatorul poate vedea câte pagini sunt într-un raportși poate alege pagina pe

care o va vizualiza utilizând pictogramele.

Consultați Ghidul extins și ilustrat pentru o descriere detaliată.

#### **4.6.1 Raport>Diagnostic clinic**

Această opțiune permite adăugarea unui diagnostic și a unor recomandări la ecranul Raport de somn. Informațiile completate în acest ecran vor apărea pe prima pagină în Raportul de somn.

- Semnați raportul tastând numele dvs. sau selectându-l din bara de meniu Nume.
- Selectați opțiunea **'Fără statistici centrale AHI'** pentru a omite din raport statisticile centrale privind apneea.
- Selectați opțiunea **'Setare ca raportat'** pentru a arăta că analiza studiului curent este finală și că Raportul de somn este un raport final pentru această analiză.
- Selectați opțiunea **'Trimitere către LIS'** în cazul în care serviciul HL7 este instalat și activat, pentru a trimite un anumit studiu către HL7. Observație: căsuța de selectare trebuie să fie selectată pentru fiecare studiu care trebuie trimis către HL7.

#### **4.6.2 Raport>Raport somn**

Raportul de somn generează un raport de una, două, patru sau cinci pagini care oferă un sumar al studiului de somn al subiectului în funcție de setări.

Prima pagină a raportului include Informații despre pacienți, Informații despre studiul de somn, Medicul care a făcut trimiterea, Antecedente medicale, Diagnostic și Recomandări.

A doua pagină prezintă rezultatele studiului, inclusiv Rezumatul de somn, Indicele de tulburare respiratorie PAT (pRDI), Indicele de apnee-hipopnee PAT (pAHI), Indicele de apnee-hipopnee central PAT (pAHIc)\*, Numărul de evenimente, Procentul de timp total de somn cu respirație Cheyne-Stokes (%CSR)\*, Statistică a saturației cu oxigen, inclusiv indicele de desaturare de oxigen (ODI), nivelurile mediu, maxim și minim de saturație cu oxigen, Analiza saturației cu oxigen, Statistică privind rata pulsului, Analiza somnului REM și Graficul de severitate AHI.

A treia pagină prezintă afișări grafice ale Evenimentelor respiratorii, Graficul privind sforăitul și poziția corpului (în cazul în care a fost utilizat un senzor pentru sforăit/poziția corpului), Saturația de oxigen, Rata pulsului, Amplitudinea PAT**,** stadiile Veghe/Somn superficial/Somn profund și REM.

A patra pagină prezintă diagrame ale stărilor de somn/veghe și ale stadiilor de somn, Latența somnului, Latența REM, Numărul de treziri și eficiența somnului și Statistici

zzzPAT 5.3.82.X 19 Manual de utilizare a software-ului zzzPAT

privind sforăitul și poziția corpului (în cazul în care a fost utilizat un senzor pentru sforăit/poziția corpului).

Pagina a cincea din Raportul de somn (Opțională) este o pagină opțională care nu este printată implicit. Pentru ca această pagină să fie printată, trebuia mai întâi să selectați opțiunea "Pagina cu histograme de oximetrie și rata pulsului din Raportul de somn" în Setări generale. Pe această pagină vor fi afișate următoarele histograme de oximetrie și rata pulsului:

- distribuția saturației cu oxigen: numărul de secunde pentru fiecare valoare a saturației cu oxigen
- numărul de evenimente de desaturare pentru fiecare valoare de vârf a resaturării saturației cu oxigen
- numărul de evenimente de desaturare pentru fiecare valoare de adâncime a desaturației
- numărul de evenimente de desaturare pentru fiecare valoare minimă la evenimentul de desaturare (nadir)
- distribuția ratei pulsului: numărul de secunde pentru fiecare valoare a ratei pulsului

Dacă nu există un timp de somn valid, histogramele vor fi goale.

*\* Datele pAHIc și %CSR sunt furnizate în cazul în care s-a utilizat senzorul RESBP. Prezentarea PAHIc și %CSR este condiționată de aprobarea de reglementare la nivel național.*

Definiții:

**Timp de somn:** Timp total în ore în care pacientul doarme.

**Indicele de tulburare respiratorie PAT (pRDI):** numărul estimat de evenimente respiratorii împărțit la timpul de somn valid. Furnizat în Evenimente respiratorii/oră. Indicele este calculat pe "Toată noaptea", pentru timpul de somn REM și non-REM valid.

**Indicele de apnee-hipopnee PAT (pAHI):** numărul estimat de evenimente de apnee și hipopnee împărțit la timpul de somn valid. Furnizat în evenimente de apnee și hipopnee/oră. Indicele este calculat pe "Toată noaptea", pentru timpul de somn REM și non-REM valid.

**Indicele de apnee-hipopnee central PAT (pAHIc):**numărul estimat de evenimente de apnee și hipopnee centrale împărțit la timpul de somn valid\*. Furnizat în evenimente de apnee și hipopnee centrale/oră.

**Procentul din timpul total de somn cu Respirație Cheyne-Stokes (%CSR):**  procentul estimat al tipului de somn CSR din timpul de somn valid\*.

*\*timpul de somn valid pentru pAHIc și %CSR poate fi diferit de timpul de somn valid utilizat în calculul altor indici, deoarece senzorul RESBP trebuie să fie valabil și pentru acest calcul.*

**Indicele de desaturare de oxigen (ODI):** numărul de evenimente de desaturare de oxigen (valoarea setată de desaturare minimă de 3% sau 4%) împărțit la timpul de somn valid. Furnizat în Evenimente de desaturare/oră. Indicele este calculat pe "Toată noaptea", pentru timpul de somn REM și non-REM valid.

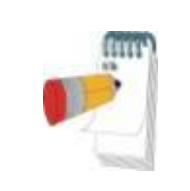

#### **Notă**

În secțiunea **Statistici ale Saturației de oxigen**, prima coloană a **Desat. de oxigen %** va fi intitulată "3-9" sau "4-9", în funcție de setarea indicelui ODI la 3% sau la 4%.

**REM % din timpul de somn:** Stadiile de somn REM ca procent din timpul total de somn.

**Nivelul de sforăit în dB:** Deoarece sforăitul poate fi un semn de apnee în somn, zzzPAT oferă statistici privind sforăitul. Pragul este determinat conform BD. Cantitatea de sforăit este calculată ca procent din timpul de somn peste pragul BD specificat. Nivelul volumului sforăitului este afișat grafic (interval 40 - 70 dB).

**Poziția corpului:** Cinci niveluri ale poziției corpului sunt afișate grafic (decubit dorsal, dreapta, stânga, decubit ventral și așezat). Deoarece frecvența evenimentelor de apnee în timpul somnului depinde de poziția pacientului și de stadiul de somn, zzzPAT oferă informații despre durata somnului pentru fiecare poziție - decubit dorsal, decubit ventral, stânga, dreapta și așezat. Procentul de timp corespunzător petrecut în fiecare poziție de somn este afișat într-un grafic. Mai mult, toate evenimentele înregistrate, cum ar fi indicele de tulburare respiratorie (pRDI), Indicele de apnee-hipopnee (pAHI) și indicele de desaturare (ODI) sunt, de asemenea, furnizate în raport pentru fiecare poziție corporală, precum și pentru poziția non-decubit dorsal.

**Graficul de severitate AHI:** Indică severitatea apneei obstructive în somn (AOS). Conform Academiei Americane de Medicină a Somnului (AASM), aceasta este clasificată drept ușoară (5-15 evenimente/oră), moderată (15-30 evenimente/oră) și severă (>30 evenimente/oră). Limitele categoriilor de severitate pot fi modificate; a se vedea Configurare>Setări generale>Analiză/Parametri statistici.

**Analiza ritmului cardiac**: afișează extrasistolele la Evenimente pe minut și fibrilația atrială suspectată la Durata totală în somn și Cea mai lungă durată a evenimentului.

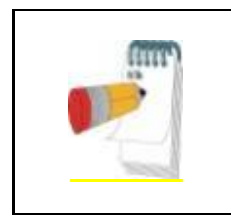

#### **Notă**

În cazurile în care cel mai lung episod detectat este mai scurt de 60 de secunde, se recomandă verificarea semnalului PAT pentru ritm neregulat incorect la locația episodului.

#### **4.6.3 Raport> Raport de somn pentru intervalul de timp selectat**

Această opțiune generează un raport de două pagini care oferă un rezumat al studiului de somn al subiectului într-un **interval de timp selectat**, care este selectat de utilizator.

Pentru a genera un raport pentru un interval de timp selectat:

- Evidențiați secțiunea dorită a formei de undă în Fereastra de afișare a semnalelor, făcând clic și glisând cu mouse-ul.
- Faceți clic pe **Raport> Raport de somn pentru intervalul de timp selectat**.

Consultați Ghidul extins și ilustrat pentru o descriere detaliată.

#### **4.6.4 Raport>Raport evenimente**

Acest raport oferă statistici privind diferitele tipuri de evenimente identificate prin analiza automată zzzPAT și de către Utilizator. O reprezentare grafică oferă o modalitate rapidă de a privi distribuția evenimentelor, iar secțiunea rezumativă oferă informații statistice. Când se afișează pe ecran, utilizatorul poate face dublu clic pe numele unui anumit eveniment (pe rândul corespunzător de sub grafic) pentru a obține o listă detaliată a tuturor evenimentelor de acest tip.

#### **4.6.5 Raport>Indici de somn**

Acest raport oferă un rezumat al rezultatelor studiului, inclusiv pRDI, pAHI, ODI și Timpul de somn.

#### **4.6.6 Raport>Raport urmărire pacient**

Acest raport oferă o modalitate de a compara mai multe studii pentru același pacient. O reprezentare grafică a pRDI, pAHI și ODI pentru diferitele studii oferă un mod rapid de a determina o tendință prin intermediul studiilor.

De asemenea, va fi afișat procentul de somn peste pragul de sforăit definit în dB.

#### **4.6.7 Raport> Raport pentru pacient**

Acest raport este conceput sub forma unei scrisori adresate pacientului care informează pacientul cu privire la rezultatele testelor de somn. Oferă următoarele detalii ale pacientului:

- Timp total de somn
- Indicele de apnee/hipopnee (AHI)
- Indicele de tulburare respiratorie (RDI)
- Indicele de desaturare (ODI)
- Mișcarea rapidă a ochilor (REM)

De asemenea, compară aceste detalii cu indicii medii normali.

#### **Notă** La instalarea zzzPAT vor fi instalate 3 fișiere scrisoare pentru pacient de tip patientletter.ini: unul pentru masculin, unul pentru feminin și unul implicit utilizat în prezent. Dacă sexul pacientului este definit, la producerea raportului pacientului într-o limbă cu gen gramatical va fi afișat șablonul corespunzător; însă în cazul în care sexul pacientului nu este definit, va fi afișat șablonul "masculin".

Pentru a produce raportul pentru pacient:

- 1. În meniul **Raport**, alegeți **Raport pentru pacient.**
- 2. Tipăriți raportul făcând clic pe pictograma Tipărire

#### **4.6.8 Raport > Raport detaliat**

Prima pagină din acest raport este aceeași cu prima pagină din raportul de somn. Restul paginilor din raport prezintă afișări grafice ale Evenimentelor respiratorii, Graficul privind sforăitul și poziția corpului (în cazul în care a fost utilizat un senzor pentru sforăit/poziția corpului), Saturația cu oxigen, Rata pulsului, Amplitudinea PAT**,** stadiile Veghe/Somn superficial/Somn profund și REM. **Fiecare pagină reprezintă o oră de timp de somn**.

#### **4.6.9 Raport > Raport sumar Mai multe nopți**

Acest raport sumar prezintă statistici de somn pe mai multe nopți. Este activat numai dacă studiul deschis în acel moment conține date WatchPAT™ ONE pentru mai multe nopți. Raportul include până la 3 studii (un singur studiu pe fiecare coloană), fiecare cu aceleași informații privind dispozitivul WatchPAT™ ONE și cu aceleași informații statistice despre pacient. De asemenea, este inclusă și o coloană cu mediile valorilor studiilor

#### **4.6.10 Tipărirea**

Semnalele de studiu înregistrate de WatchPAT™ și analiza zzzPAT pot fi tipărite astfel:

printr-un clic pe pictograma Tipărire  $\boxed{4}$  din bara de instrumente sau selectând **Fișier>Tipărire**.

Utilizatorul are un număr de opțiuni de tipărire:

- Tipărirea întregului studiu
- **•** Tipărirea ecranului
- Tipărirea anumitor secțiuni definite prin intervalul de timp
- Tipărirea anumitor canale

## <span id="page-24-0"></span>**5 Exportarea datelor**

Consultați Ghidul extins și ilustrat pentru o descriere detaliată.

zzzPAT 5.3.82.X 24 Manual de utilizare a software-ului zzzPAT

## <span id="page-25-0"></span>**6 Instrumente**

Consultați Ghidul extins și ilustrat pentru o descriere detaliată.

## <span id="page-26-0"></span>**7 Asistentul bazei de date**

Consultați Ghidul extins și ilustrat pentru o descriere detaliată.

zzzPAT 5.3.82.X 26 Manual de utilizare a software-ului zzzPAT

## <span id="page-27-0"></span>**8 Depanare**

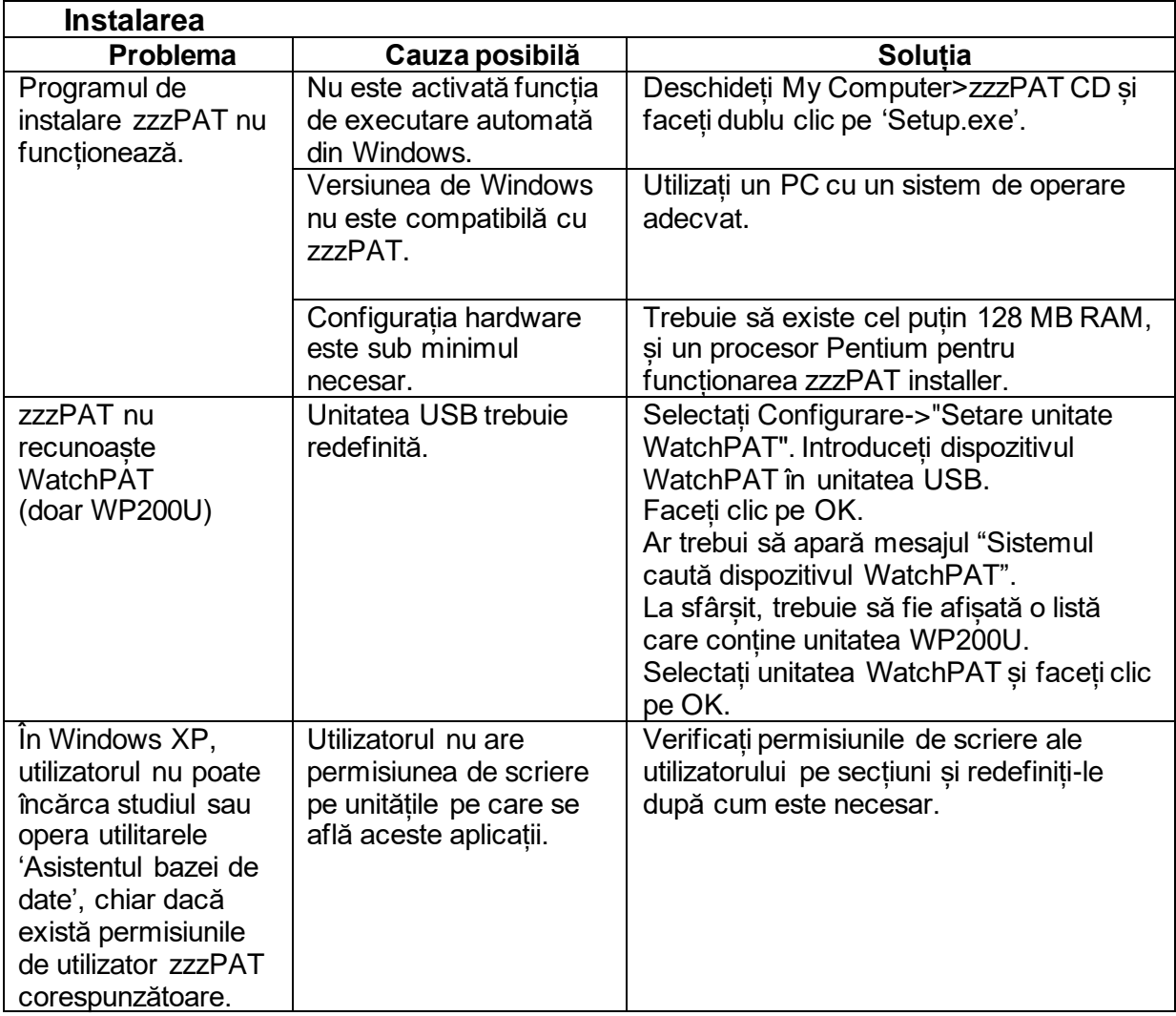

Tabelul 1 - Depanare, instalare

<span id="page-27-1"></span>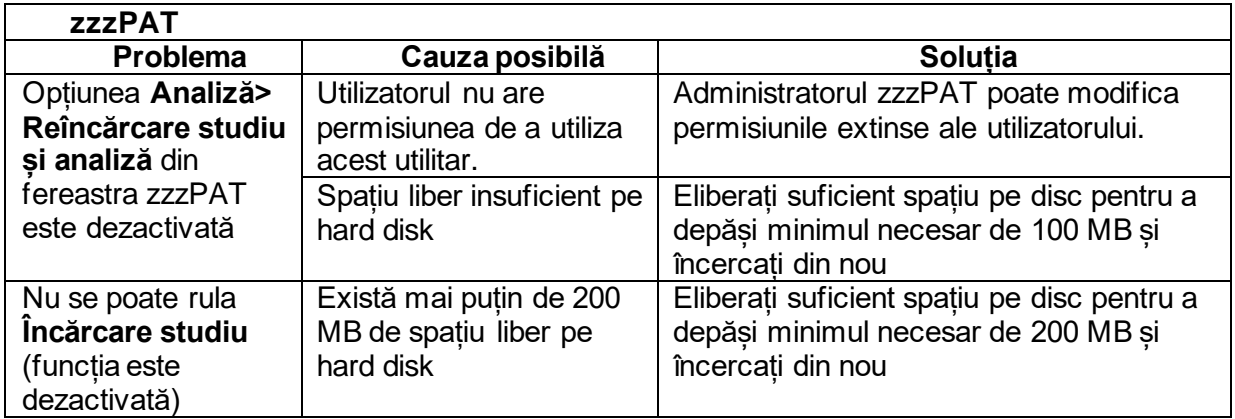

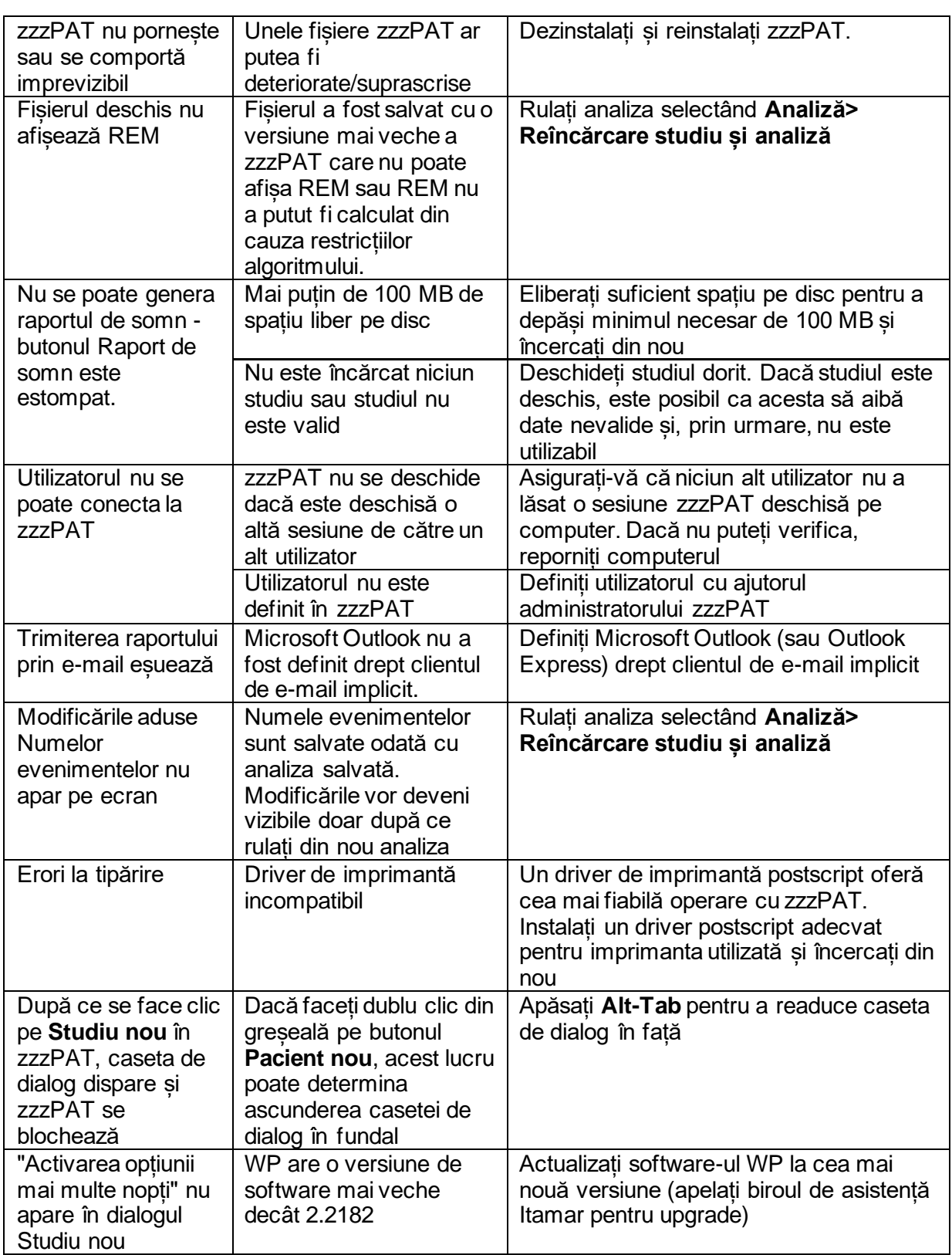

zzzPAT 5.3.82.X 28 Manual de utilizare a software-ului zzzPAT

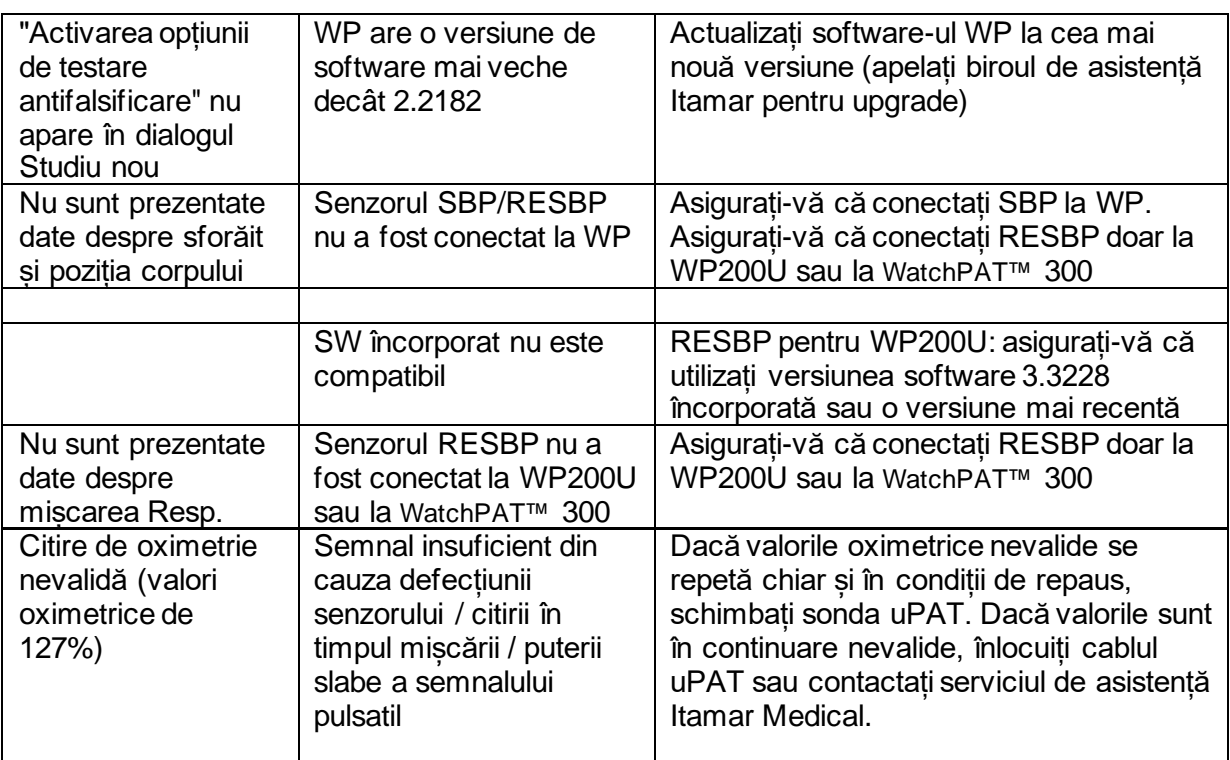

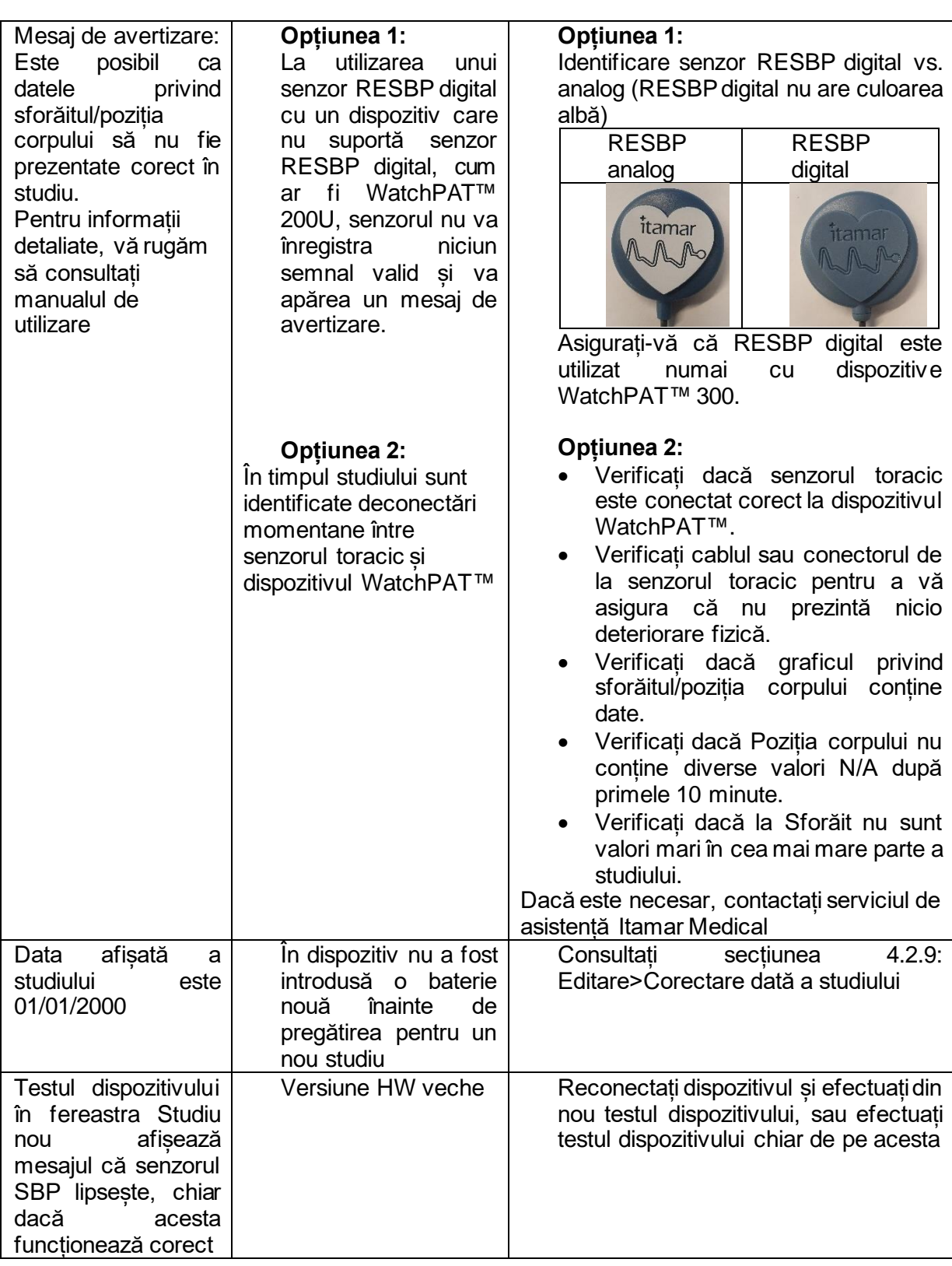

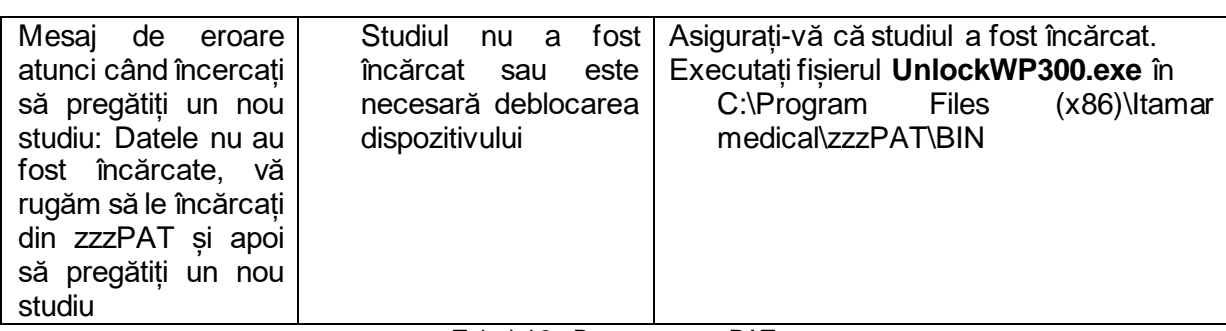

Tabelul 2 - Depanare, zzzPAT

<span id="page-31-0"></span>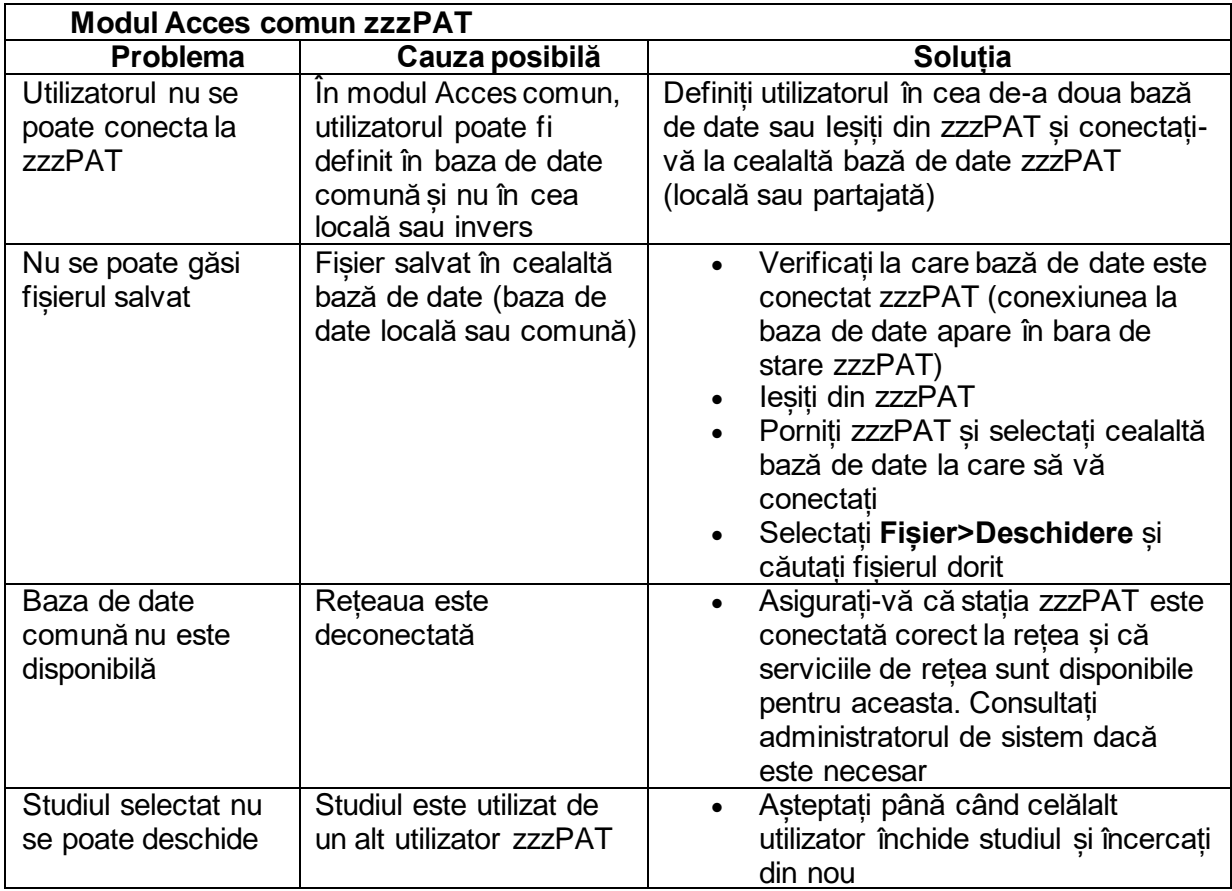

<span id="page-31-1"></span>Tabelul 3 - Depanare, modul Acces comun zzzPAT

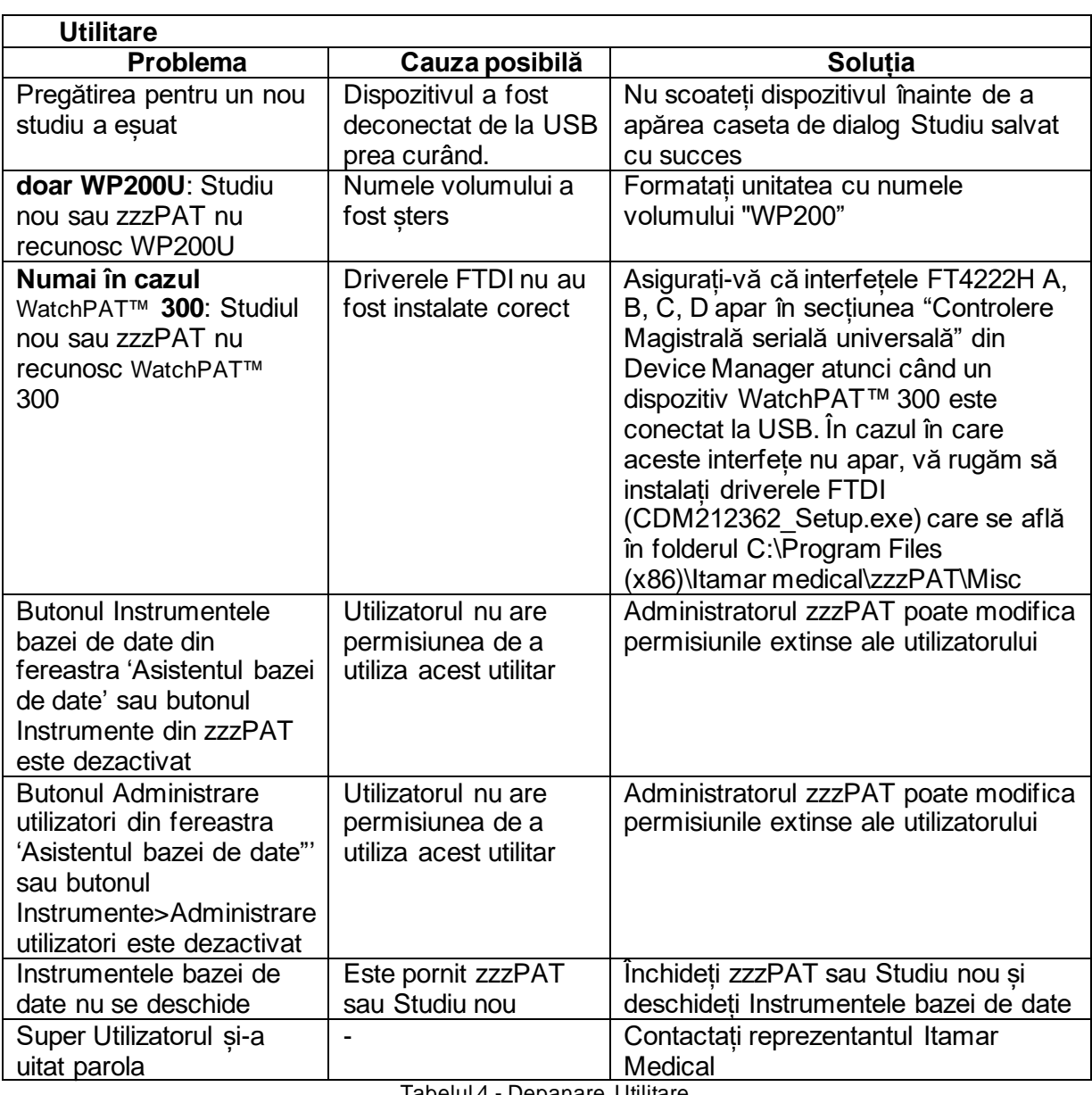

<span id="page-32-0"></span>Tabelul 4 - Depanare, Utilitare

## <span id="page-33-0"></span>**Anexa A: CONTRACT DE LICENȚĂ**

Acest contract de licență reprezintă înțelegerea completă și exclusivă dintre dvs. și Itamar Medical. Acest document poate fi vizualizat la adresa <https://www.itamar-medical.com/lmages/licensewp.pdf>

Dacă aveți întrebări referitoare la acest Contract de licență sau dacă doriți să contactați Itamar Medical din orice motiv, vă rugăm să trimiteți o scrisoare la:

 $SIJA$ Itamar Medical Inc. 3290 Cumberland Club Drive, Suite 100 Atlanta, Georgia 30339, SUA Tel: 1 888 748 2627

<span id="page-33-1"></span>Restul țărilor: Itamar Medical Ltd. 9 Halamish Street, PO 3579 Caesarea 3088900, Israel Tel: +972 4 617 7000

## **Anexa B: Reprezentant de reglementare:**

Reprezentantul de reglementare autorizat al Itamar Medical:

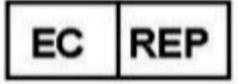

**Arazy Group GmbH**

The Squaire 12, Am Flughafen, 60549 Frankfurt am Main, Germania

## <span id="page-34-0"></span>**Anexa C: Activarea canalului NAF (senzorului de flux de aer termic)**

zzzPAT suportă prezentarea semnalului NAF (fluxului de aer nazal) în vizualizarea canalului atunci când este utilizat accesoriul NAF în timpul studiului.

#### **Activare Canal NAF**

- 1. Deschideți\încărcați un studiu care a fost înregistrat cu accesoriul NAF conectat
- 2. Sub Vizualizare, mergeți la Definire canale în Montaj

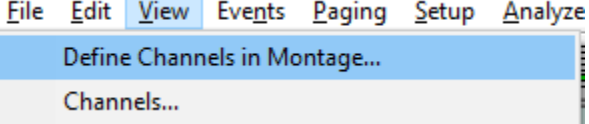

3. În lista din stânga (Toate canalele) vor apărea canalele NAF și NAF filtrat (canalul NAF cu un filtru care reduce zgomotul semnalului) Marcați canalul NAF, dați clic pe Adăugare și apoi pe OK

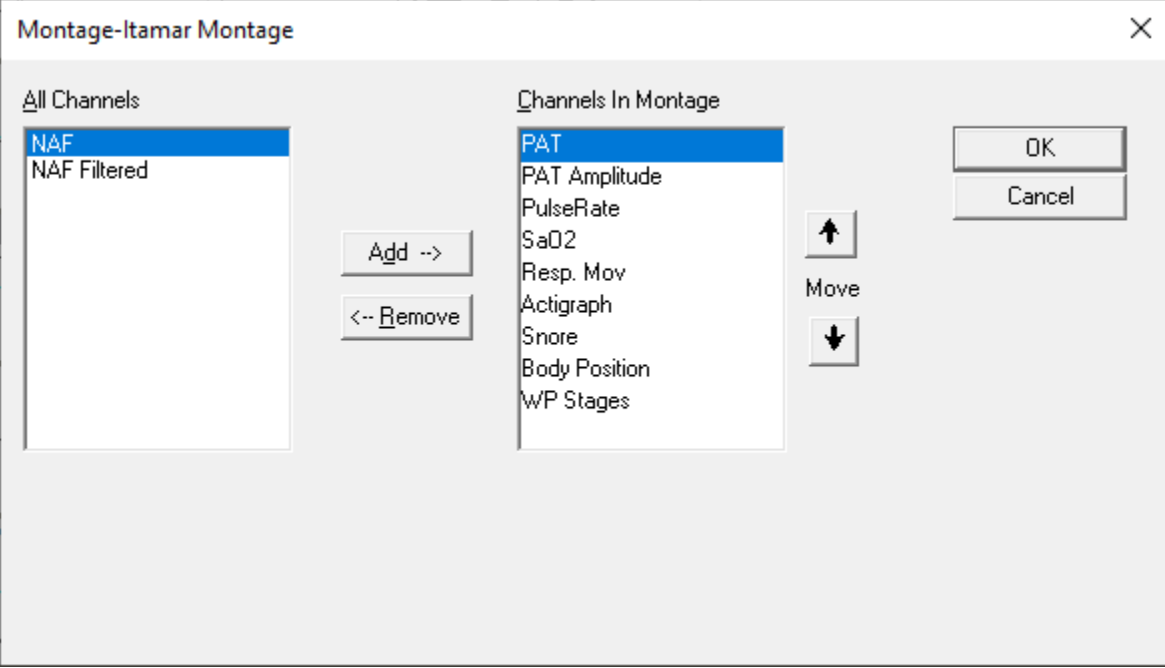

4. Mergeți la Configurare, Setările utilizatorului, tabul Gestionare montaj. Dați clic pe Salvare și denumiți noul montaj cu canalul NAF adăugat

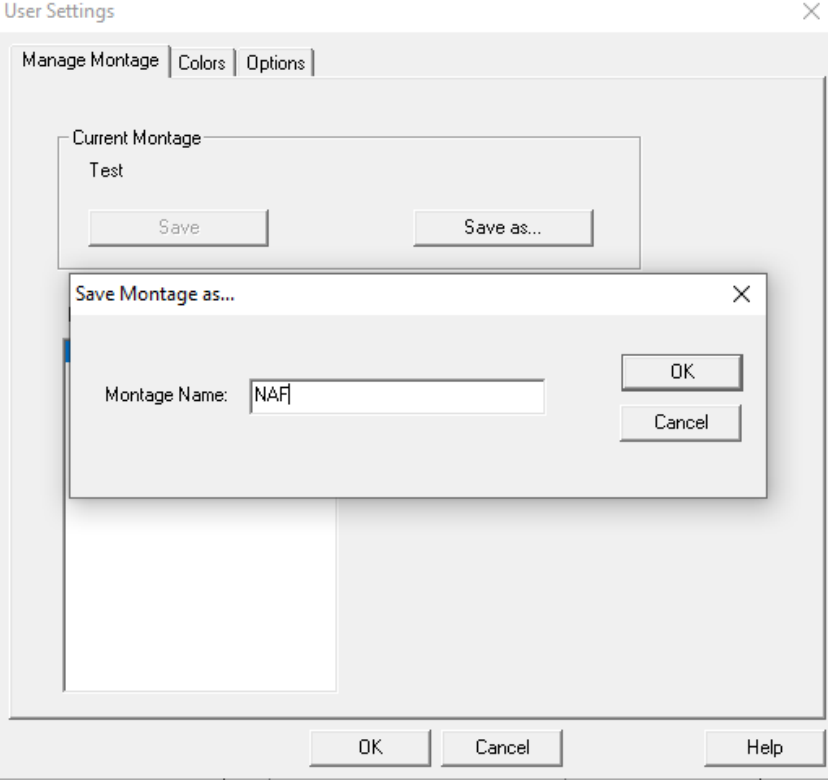

5. După Salvare, noul montaj va fi adăugat la Lista de montaje.

6. Dați clic pe Setare ca implicit și apoi pe OK**User Settings** 

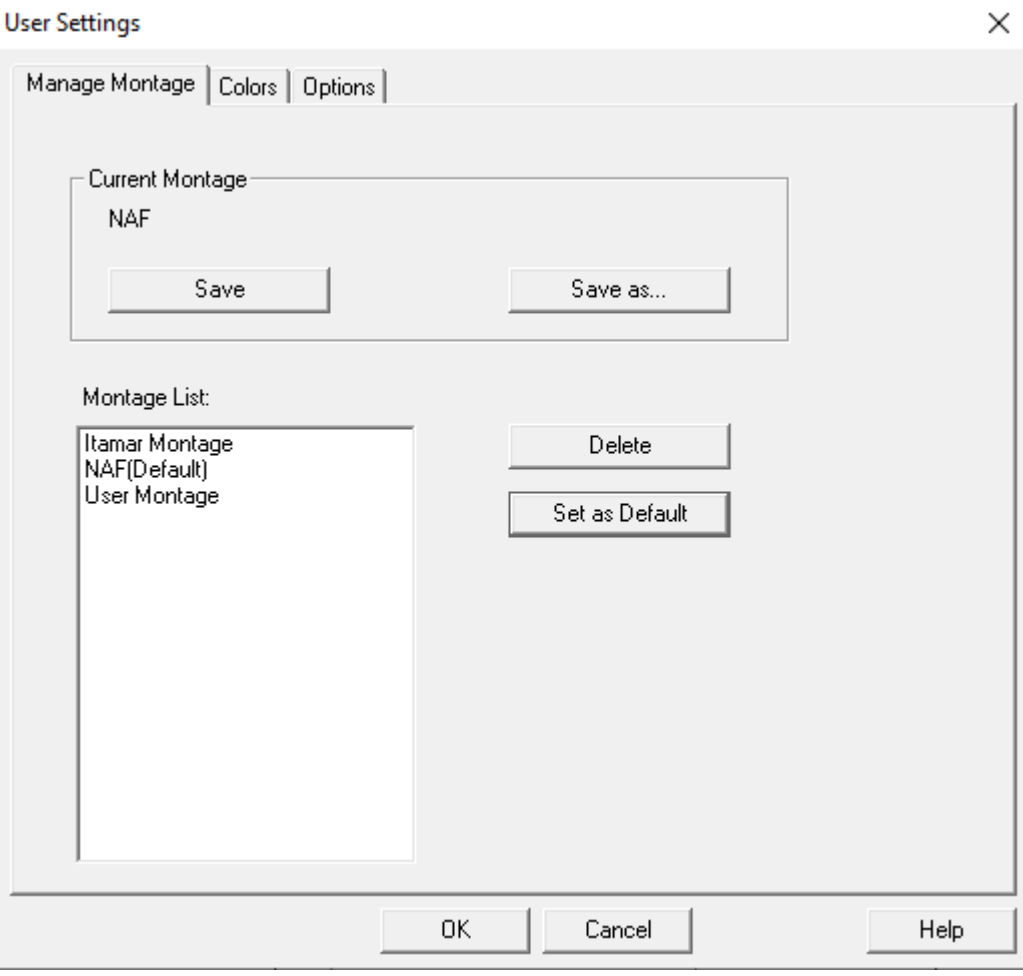

zzzPAT 5.3.82.X 36 Manual de utilizare a software-ului zzzPAT

### <span id="page-37-0"></span>**Anexa D: Index**

#### *A*

**Administrare utilizatori** · 32

Analiză>Reîncărcare studiu și analiză · 18 Asistentul bazei de date · 11, 26, 27, 32

#### *B*

Bara de stare · 17 **Bară de stare** · 17

#### *C*

**Configurare > Directoare** · 10 **Configurare>Setări** · 10

#### *E*

**Editare>Copiere** · 16, 17 Export Exportare raport · 19

#### *F*

**Fișier> Închidere studiu** · 16 **Fișier>Deschidere studiu** · 15 Fișier>Detalii studiu nou · 11, 13, 15 **Fișier>Ieșire** · 16 **Fișier>Încărcare studiu și analiză** · 15 Fișier>Tipărire · 23

#### *G*

**Gestionarea Evenimentelor** · 18

#### *I*

**Instrumentele bazei de date** · 32

#### *O*

 $ODI \cdot 19, 20, 22$ 

#### *P*

pAHI · 19, 20, 22 pRDI · 19, 20, 22  $pREM \cdot 21$ 

#### *R*

**Raport** · 19 **Raport evenimente** · 21 **Raport urmărire pacient** · 22

#### $\overline{T}$

Tipărire Tipărire raport · 19 **Tipărirea** · 23

#### *V*

**Vizualizare> Detalii studiu** · 16 Vizualizare>Canale · 17 Vizualizare>Fereastra Toată noaptea · 17

#### *Z*

**zzzPAT Utilizare** · 11